# CBDファームウェアバージョン2.3 Ubuntu 20.04のサポート

# 目的

この簡単な記事では、UbuntuをFocalバージョン20.04にアップグレードする必要性と その作業の実行方法について説明します。

## 該当するデバイス |ファームウェアのバージョン

● Cisco Businessダッシュボード |2.3.0

#### 概要

Cisco Business Dashboard(CBD)の以前のバージョンでは、基盤となるオペレーティ ングシステムとしてUbuntu(Xenialバージョン、16.04)が使用されていました。

CBDファームウェアバージョン2.3.0以降、Ubuntu Focalバージョン、Dashboardおよ びProbeソフトウェアの20.04のサポートが追加されました。CBD 2.3.0用のVMware、 Virtualbox、Hyper-V、およびAWS AMIの導入可能な仮想マシン(VM)は、Ubuntu 20.04を使用します。

CBD 2.3.0は、Ubuntu 16.04(2021年5月現在)にサポートされているOSに加え、基 盤となるOS(展開可能な仮想マシンとベアメタルインストールの両方)のUbuntu 20.04をサポートします。

近い将来、Ubuntu 16.04(Xenialバージョン)のサポートが終了します。最終的な結 果として、基盤となるOSとしてUbuntu 16.04を使用する場合は、Ubuntu 20.04に展開 を移行する必要があります。DashboardとProbeの両方に別個のベアメタルインストー ラが存在することになります。

最新バージョンに移行するには、現在の展開をバックアップし、Ubuntu 20.04を実行 している新しいダッシュボードに復元する必要があります。

これは、組み込みのスイッチプローブや、直接管理を行うデバイスには適用されません。

# 既存のダッシュボードのバックアップ

まず、現在の導入をバックアップします。

#### 手順 1

[System] > [Backup]に移動します。

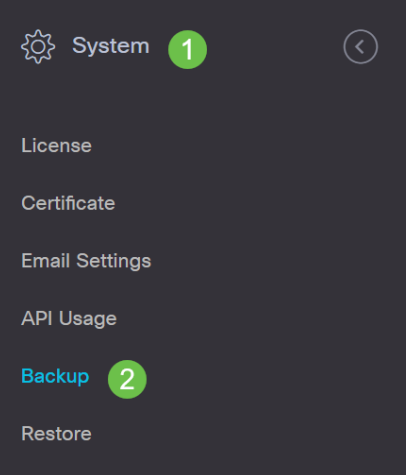

## 手順 2

バックアップを暗号化するためのパスワードを入力します。[バックアップとダウンロ ード]を選択してバックアップを開始します。

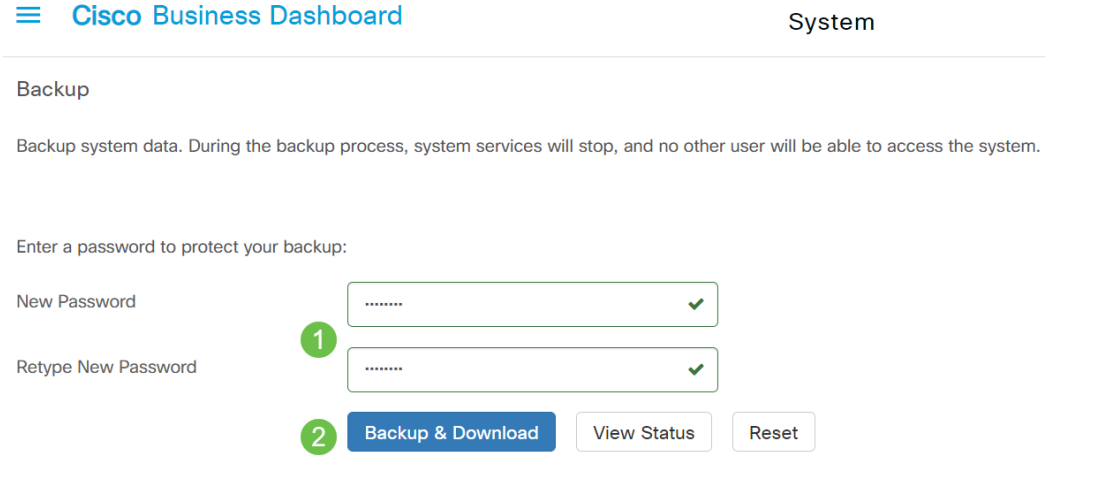

#### 手順 3

バックアップステータスウィンドウが表示され、バックアップの進行状況が表示され ます。

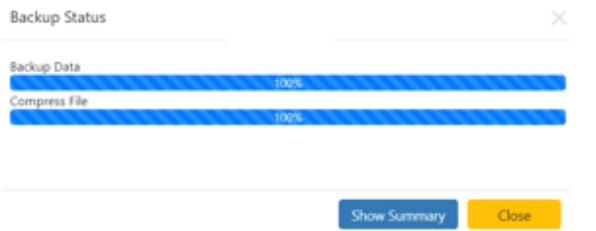

#### 手順 4

バックアップが完了すると、バックアップファイルの保存場所を選択できるウィンド ウが表示されます。必要に応じてファイル名を変更できますが、必ず.binファイルと して保存してください。

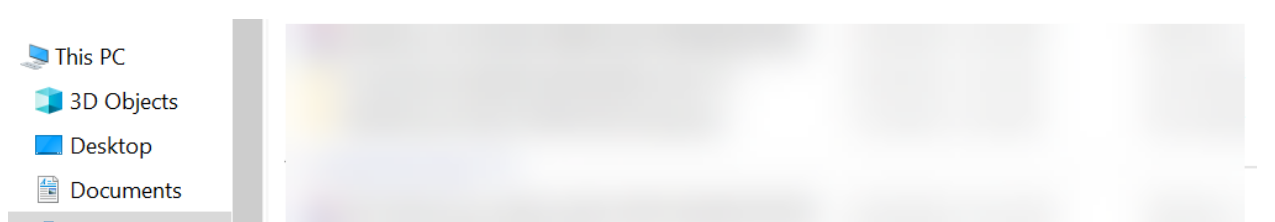

# 既存のダッシュボードの復元

次のセクションでは、バックアップを既存のダッシュボードに復元する手順について 説明します。

#### 手順 1

[System] > [Restore]に移動します。

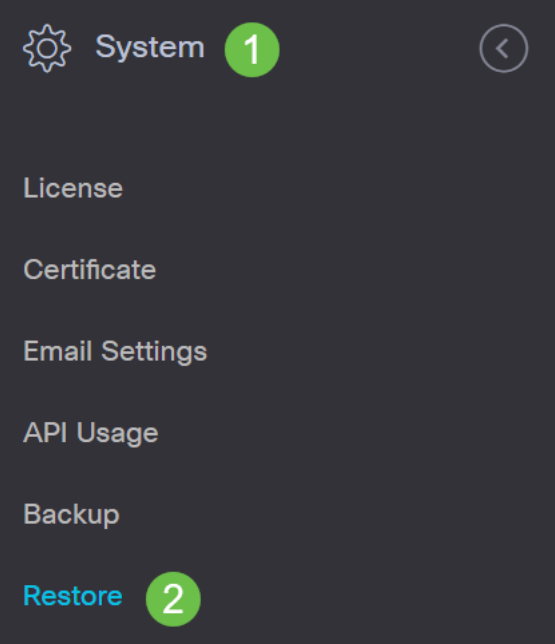

## 手順 2

バックアップセットの暗号化に使用したパスワードを入力し、[アップロードと復元]を クリックして復元プロセスを開始します。

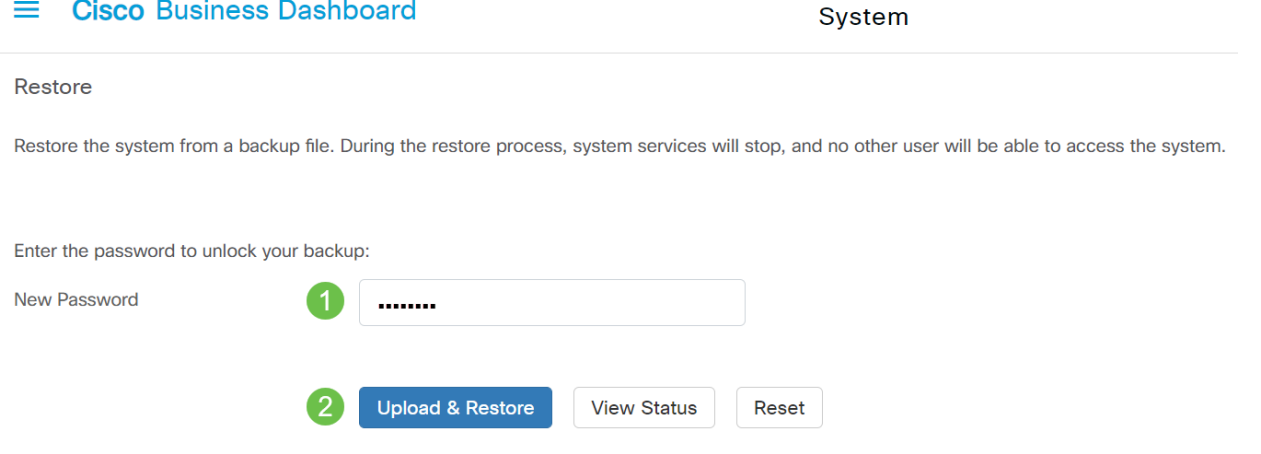

### 手順 3

ポップアップウィンドウが表示されます。ここでは、バックアップファイルをドラッ グアンドドロップするか、ボックス内をクリックしてバックアップファイルを参照で きます。ファイルを選択したら、[復元]ボタンをクリックします。

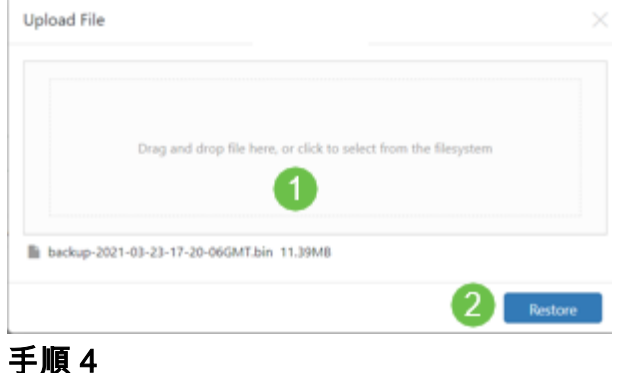

リストアの進行状況を示すリストアステータスウィンドウが表示されます。リストア の進行状況が100%に達したら、[閉じる]ボタンをクリックします。

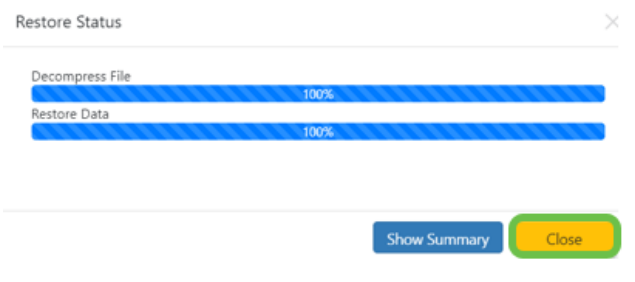

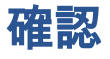

展開されたダッシュボードまたはプローブのUbuntuバージョンを表示するには、コマ ンドラインインターフェイス(CLI)コマンドを使用してこの情報を取得します。コンソ ールまたはセキュアシェル(SSH)接続を介してCLIにアクセスし、コマンド lsb\_release -aを発行します。

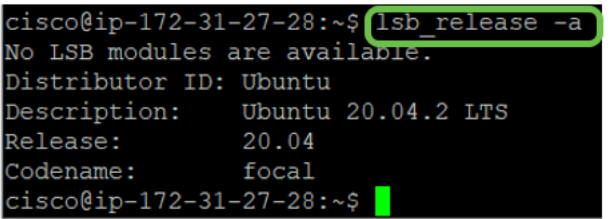

この例では、コンソールでUbuntu 20.04が実行されています。

![](_page_3_Picture_54.jpeg)

![](_page_3_Picture_8.jpeg)

そこが君の持ち物だ、行けばいい!